## ールのことには、このように、このように、このように、このように、このように、このように、このように、このように、このように、このように、このように、このように、<br>このように、このように、このように、このように、このように、このように、このように、このように、このように、このように、このように、このように、このように、このように、このように、このように、このように、このように、この

仕入から売上、輸入経費入力を行った後に売上原価を再計算することで、 ■粗利がどれくらいあるのかを確認することができます。 アンチング アンチング 売上原価再計算

### ■ 売上原価再計算

仕入入力や輸入経費入力で登録した仕入金額を売上データの売上原価に 一括設定する機能です。 更新対象となるデータはLOTNoで紐づいています。

#### ◆ 事前処理

売上原価再計算をするためには以下の事前処理が必要となります。 各操作マニュアルを参照して登録、設定をしてください。

・ 対象となる売上伝票の入力

・ 対象となる仕入伝票、輸入経費の入力

#### ◆ 売上原価再計算

売上原価再計算を行うには、 「売上管理」タブの「売上原価再計算」で処理します。

### ※伝票入力の操作概要は「伝票入力、検索画面の基本操作」、 または操作マニュアルを参照してください。

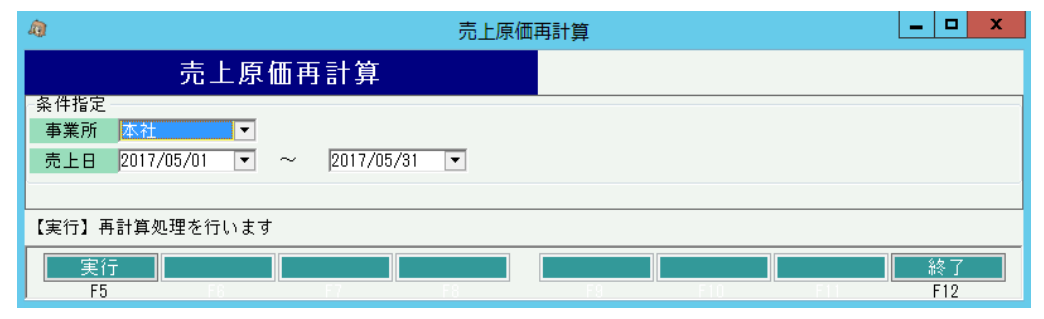

※実際の入力方法や各項目の説明は操作マニュアルを参照してください。

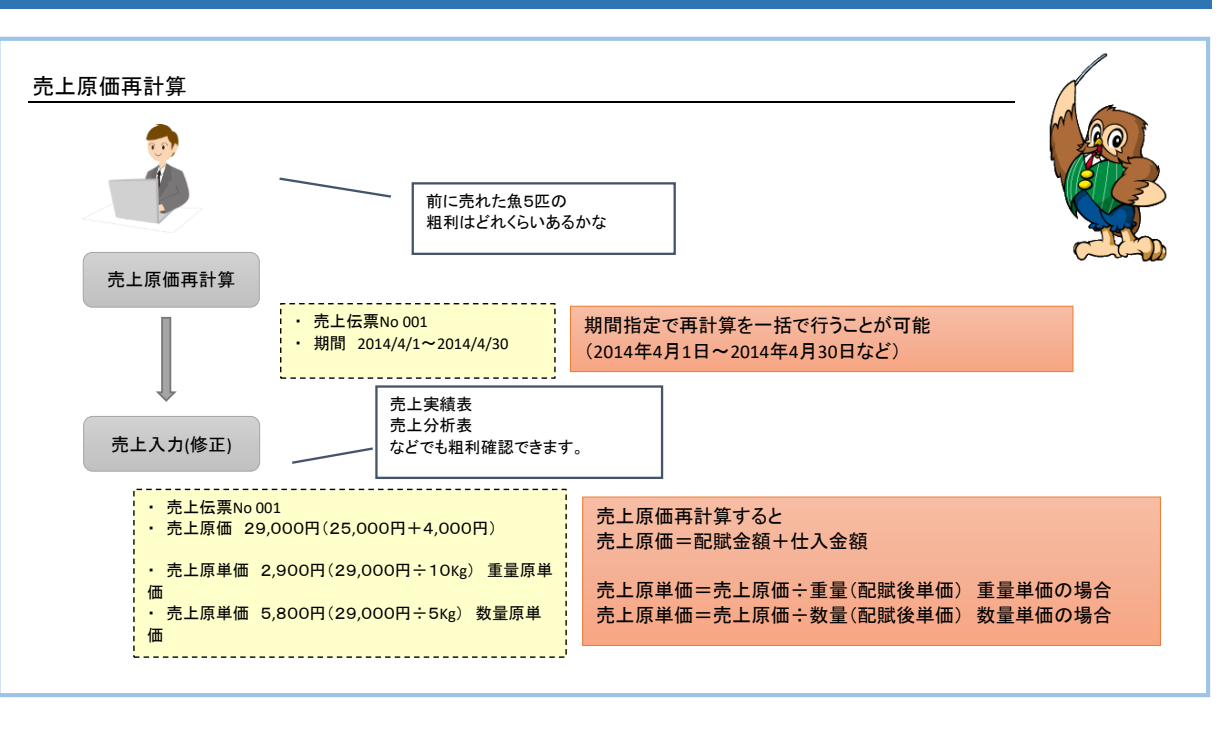

■ 売上入力(修正)

原価再計算後の売上原単価を入力することができます。

#### ◆ 事前処理

売上入力するためには以下の事前処理が必要となります。 各操作マニュアルを参照して登録、設定をしてください。 ・ 売上対象となる商品の登録、単価の決定

- ・ 得意先の登録
- 

# ◆ 売上入力

売上データを入力するには、「売上管理」タブの「売上入力」で処理します。 ※伝票入力の操作概要は「伝票入力、検索画面の基本操作」、 または操作マニュアルを参照してください。

修正モードで画面を開き処理してください。 必要な情報を入力し、登録ボタンで更新されます。

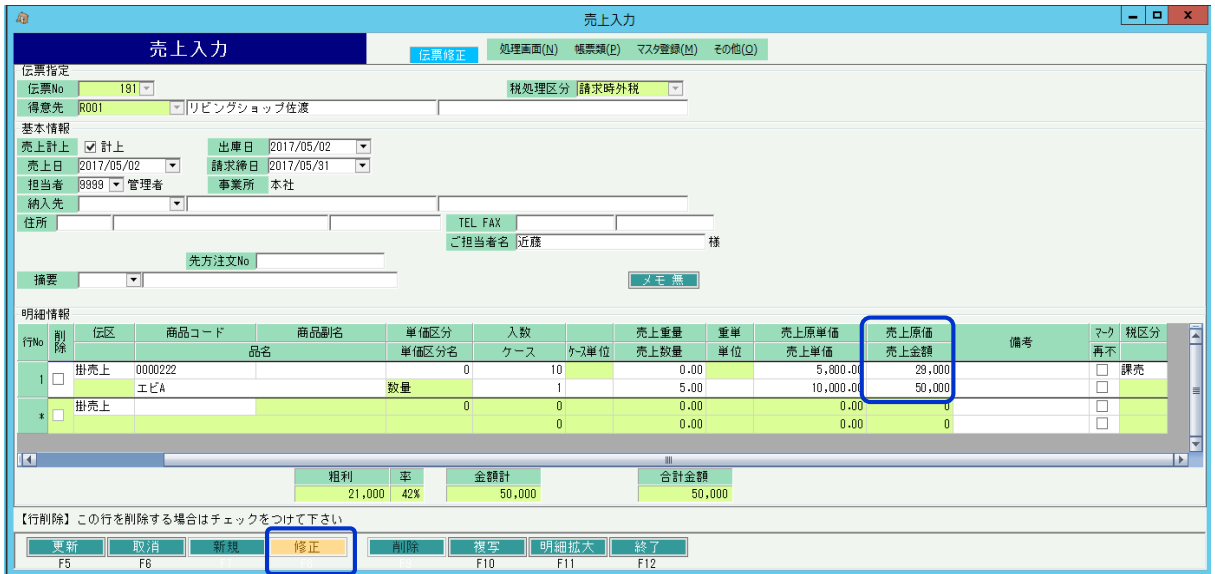

※実際の入力方法や各項目の説明は操作マニュアルを参照してください。